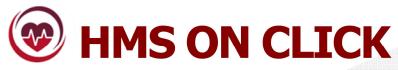

**Product Presentation** 

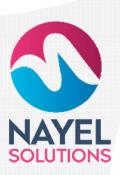

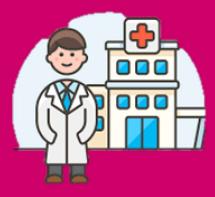

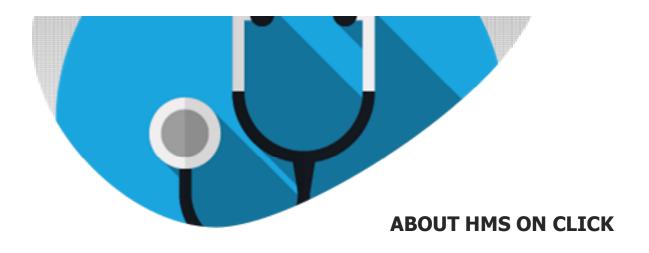

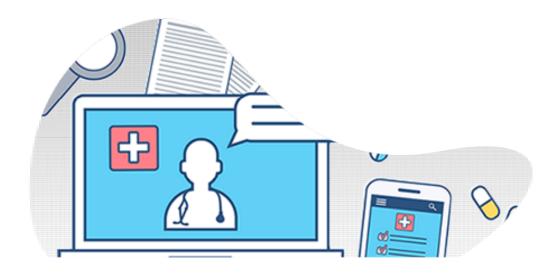

### **Health Management System**

Hospital Management System is a web-based portal that has separate dashboards, super admin roles, admin roles, Doctor roles, Nurse role and services for different users, any hospital can be automated and digitalized after implementing HMS On Click

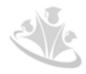

# **HMS On click**

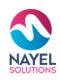

# PERSONALIZED The flevible constelled

Its flexible carefully designed with user interface that suits your business structures

STANDARDIZED

Cross department

**ITS INCLUSIVE** 

Cross department collaborations have never been that easy before. You can now keep track of all updates in real time

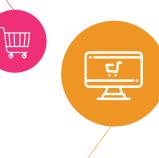

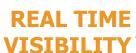

Provides one version of the truth without system hiccups With a user-friendly interface you can put it to work with all circles of the organizations

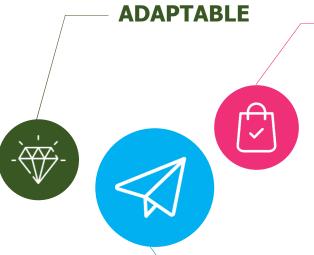

# **SUPPORTED**

Need help? We are here for your support

# **SECURED**

Real-time risk management tools give you additional security by performing automated audits and fraud monitoring.

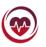

# **HMS ON CLICK – USER PROFILES**

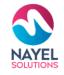

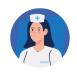

**NURSE**Assists you to efficiently manage clients and doctors

### **SUPER ADMIN**

Assists you to efficiently manage all the hospitals

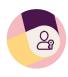

## **ADMIN**

Assists you to efficiently manage the specific hospital

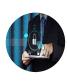

## **DOCTOR**

Assist you to efficiently manage the clients

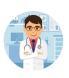

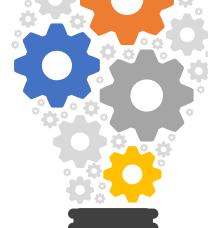

## **LABORATORY**

Assists you to efficiently manage the reports

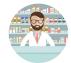

### **PHARMACIST**

Assist you to efficiently manage the medicines

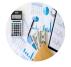

### **ACCOUNTANT**

Assists you to efficiently manage finance

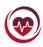

# **HMS ON CLICK – USER PROFILES**

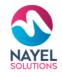

# **SUPER ADMIN**

Assists you to efficiently manage all the hospitals

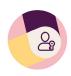

### **ADMIN**

Assists you to efficiently manage hospitals

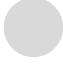

### **DOCTOR**

Assist you to efficiently manage the clients

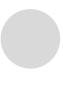

### NURSE

Assists you to efficiently manage clients and doctors

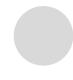

### **LABORATORY**

Assists you to efficiently manage the reports

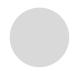

### **PHARMACIST**

Assist you to efficiently manage the medicines

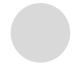

### **ACCOUNTANT**

Assist you to efficiently manage the finance

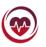

# **USER JOURNEY – SUPER ADMIN**

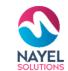

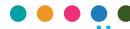

# Login screen

Super admin will enter his credential for login.

Login to your account

### **Overview**

After signing in to the website, he will be able to check the dashboard that displays important metrics using interactive data visualizations.

# Home screen with modules

After successful login, super admin can view and control different modules such as hospital management, user management and general setting for admin.

### **GET STARTED**

super admin can view and edit

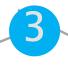

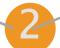

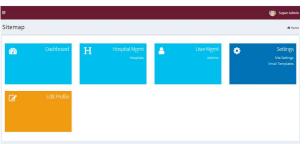

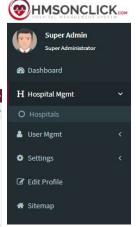

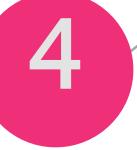

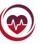

# **SUPER ADMIN FEATURES**

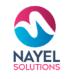

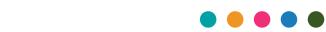

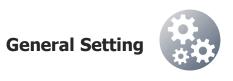

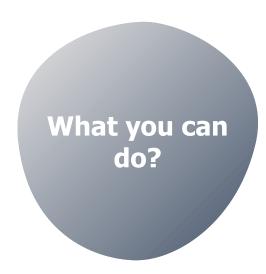

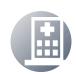

**Hospital Management** 

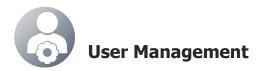

**Actions to perform** 

**VIEW** 

**ADD NEW** 

**EDIT** 

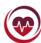

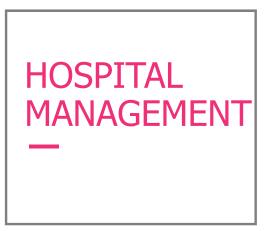

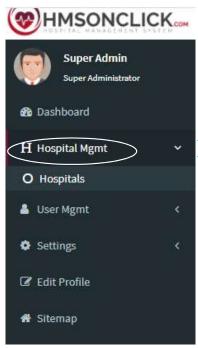

# **TASKS**

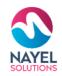

Super Admin can create new hospital, edit, delete and view all their hospitals in the Hospital Module. Super Admin creates ADMIN for each hospital and gives an authority to the admin.

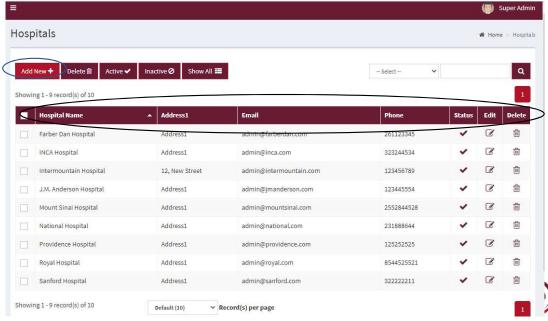

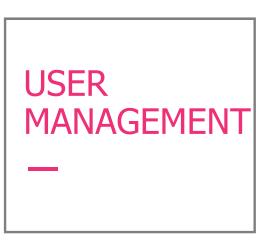

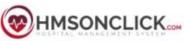

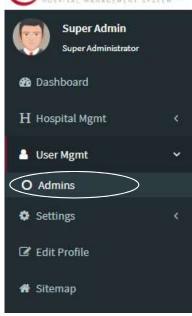

# **TASKS**

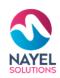

Super Admin can create a new admin, view, edit or delete admin for each hospital and gives an authority to the admin.

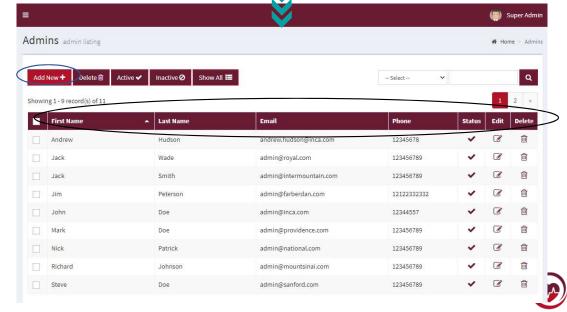

# **HMS ON CLICK – USER PROFILES**

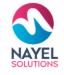

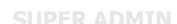

Assists you to efficiently manage the hospitals

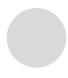

## **ADMIN**

Assists you to efficiently manage hospitals

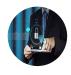

### **DOCTOR**

Assist you to efficiently manage the clients

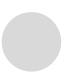

### NURSE

Assists you to efficiently manage clients and doctors

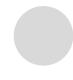

### **LABORATORY**

Assists you to efficiently manage the reports

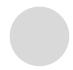

### **PHARMACIST**

Assist you to efficiently manage the medicines

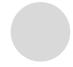

### **ACCOUNTANT**

Assist you to efficiently manage the finance

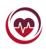

# USER JOURNEY - ADMIN

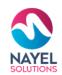

# **Login screen**

Super admin will enter his credential for login.

## **Overview**

After signing in to the website, he will be able to check the dashboard that displays important metrics using interactive data visualizations.

# Home screen with modules

After successful login, admin view and control can different modules such as doctors, patients, user management, finance management, bed management many and more

ReportsBlood BankEdit ProfileSitemap

## **GET STARTED**

Admin can view, edit and delete

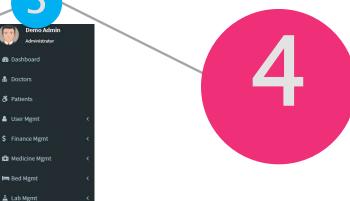

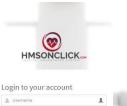

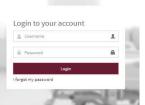

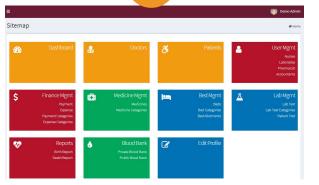

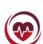

# **ADMIN FEATURES**

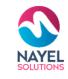

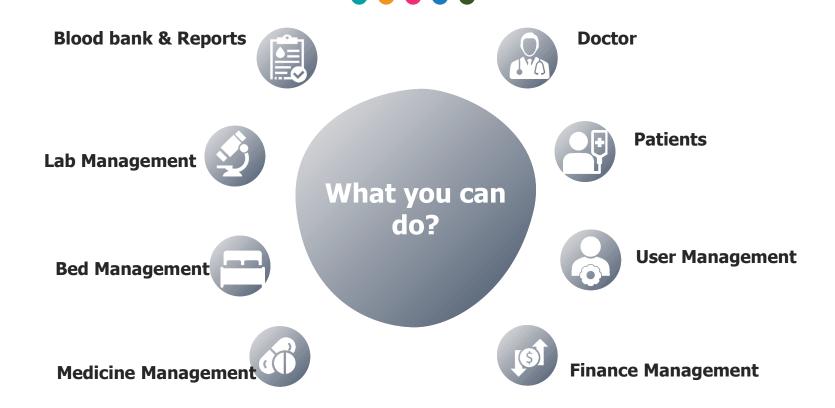

**Actions to perform** 

**VIEW** 

**ADD NEW** 

**EDIT** 

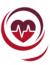

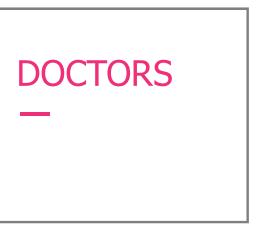

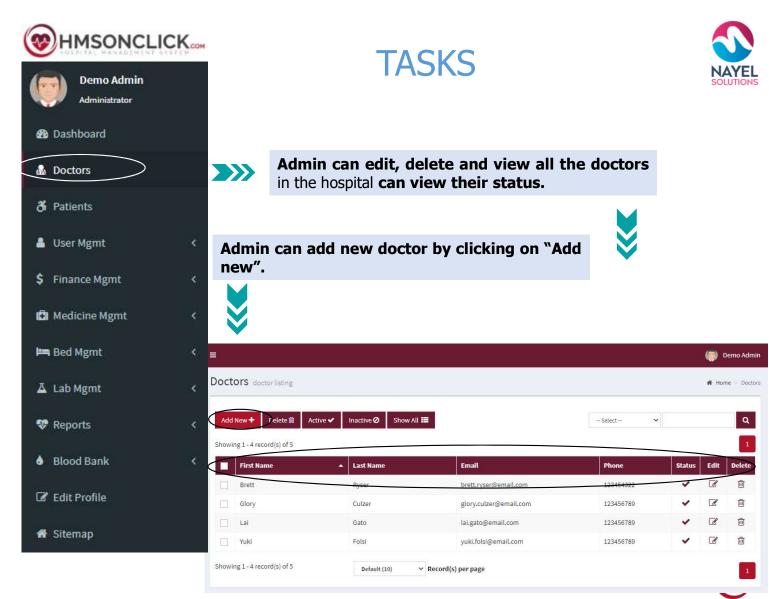

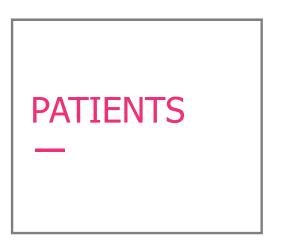

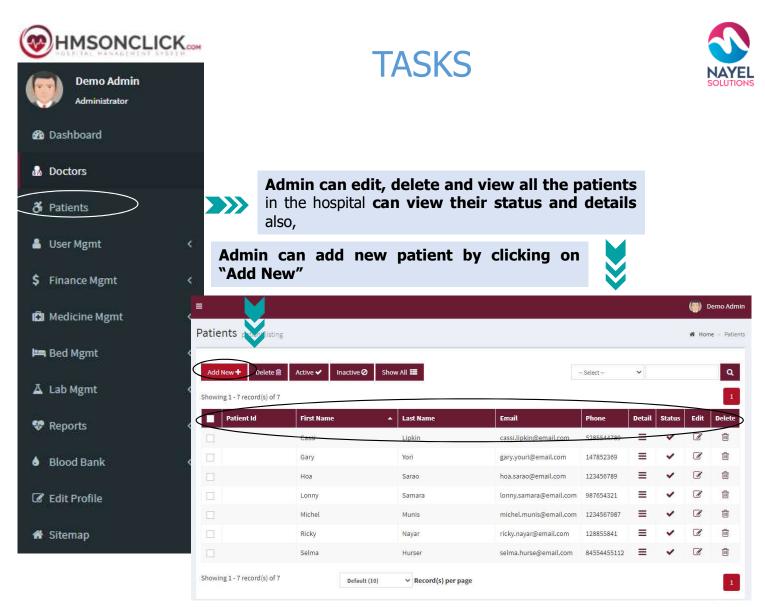

# USER MANAGEMENT —

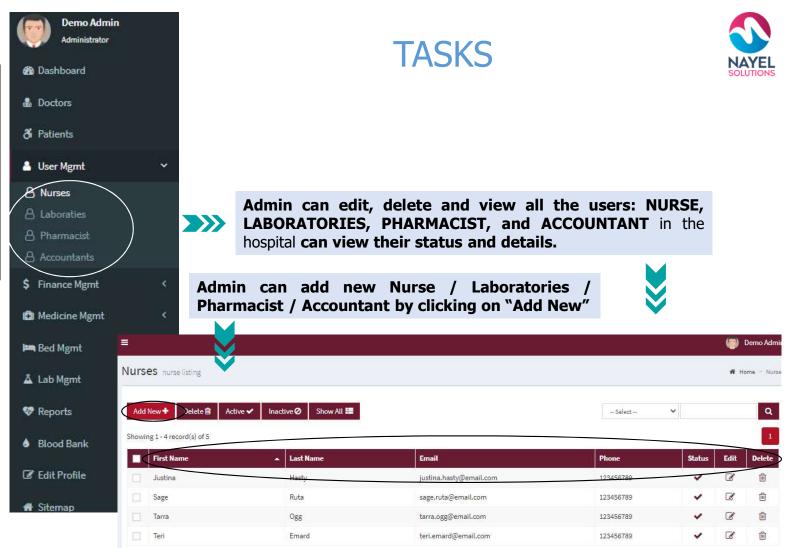

 ✓ Record(s) per page

Default (10)

Showing 1 - 4 record(s) of 5

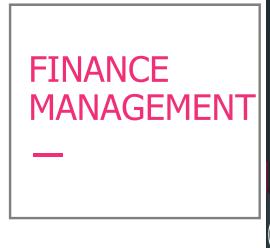

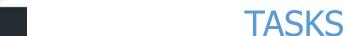

HMSONCLICK...

Demo Admin

@ Dashboard

& Doctors

& Patients

User Mgmt

\$ Finance Mgmt

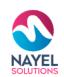

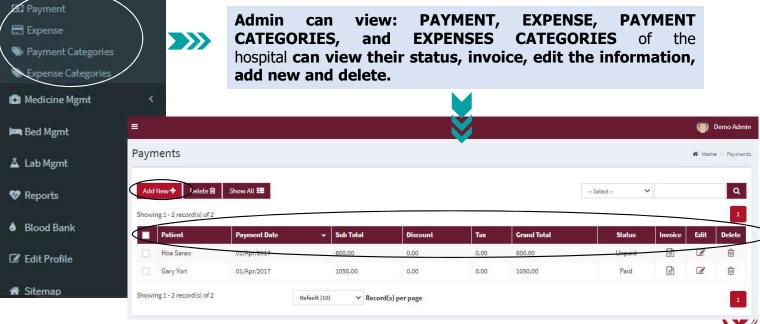

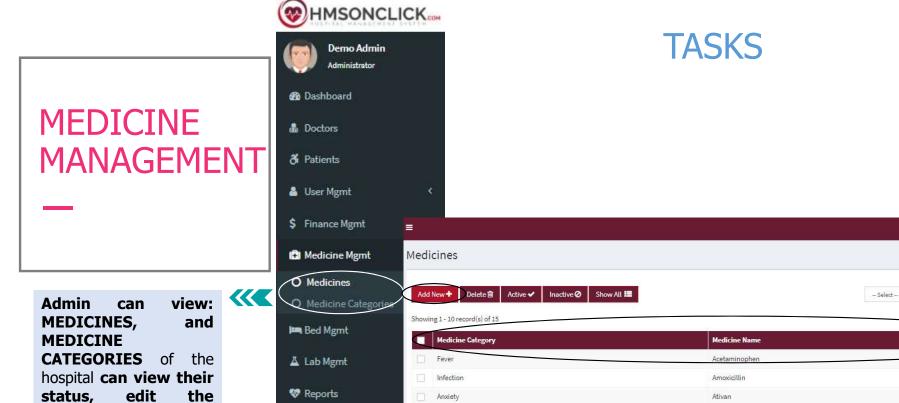

Depression

Nerve pain

Arthritis

Type 2 Diabities

Showing 1 - 10 record(s) of 15

Anxiety

Blood Bank

@ Edit Profile

# Sitemap

information, add new

and delete.

Demo Admin

Q

1 2 2

Delete

Edit

0

1

0

1

1

0

Citalopram

Cymbalta

Gabapentin

Ibuprofen

Lexapro

Lorazepam

Metformin

∨ Record(s) per page

Default (10)

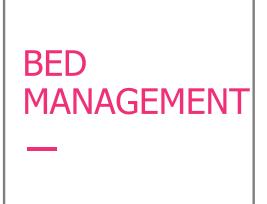

Admin can view: BEDS,
BED CATEGORIES and BED
ALLOTMENTS of the
hospital can view their
status, edit the
information, add new and
delete.

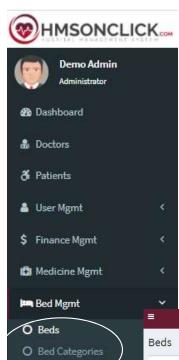

# **TASKS**

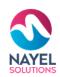

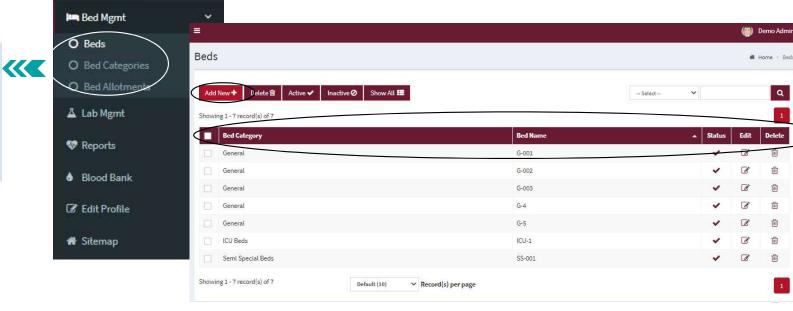

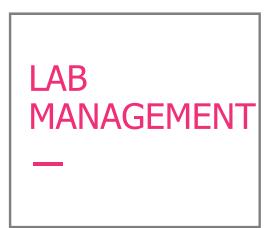

Admin can view: LAB **TEST** TEST, **LAB CATEGORIES** and PATIENT TEST the of hospital can view their status, edit the information, add new and delete.

Blood Bank

☑ Edit Profile

\* Sitemap

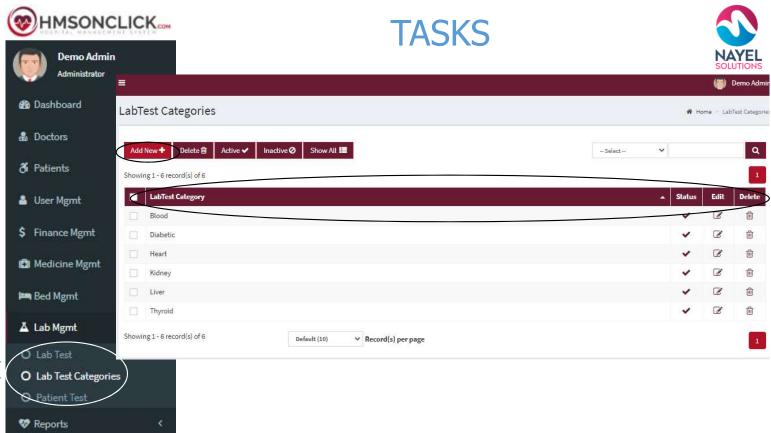

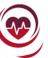

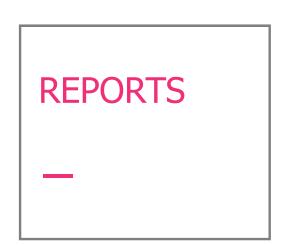

Admin can view: BIRTH REPORT AND DEATH REPORT. Also, can view patients details, can edit the information, add new and delete.

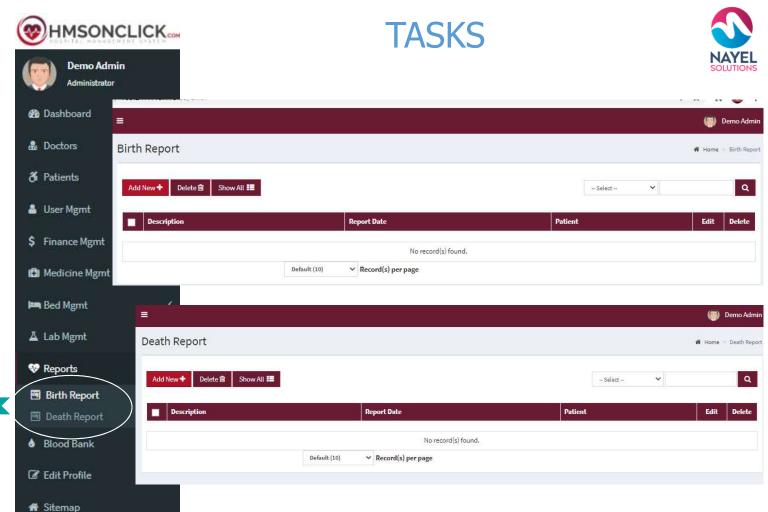

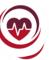

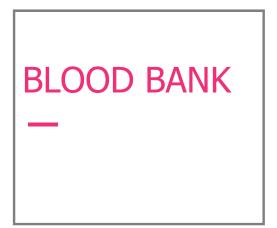

Admin can view: Blood Availability status in Private bank AND Blood availability in Public Blood Bank.

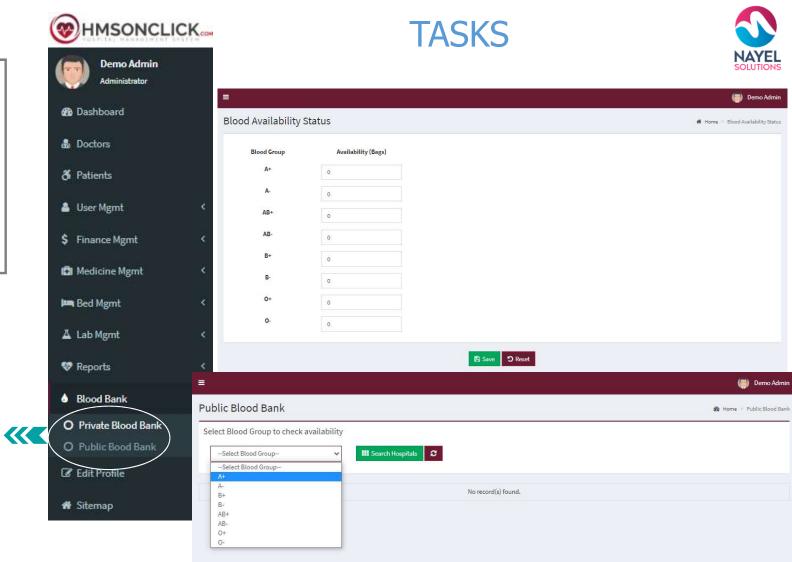

# **HMS ON CLICK – USER PROFILES**

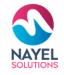

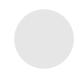

Assists you to efficiently manage clients and doctors

Assists you to efficiently manage the hospitals

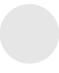

Assists you to efficiently manage the reports

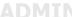

Assists you to efficiently

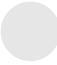

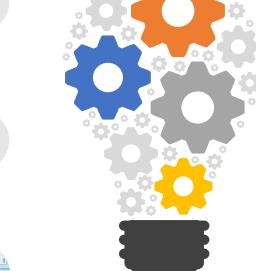

Assist you to efficiently manage the medicines

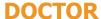

Assist you to efficiently manage the clients

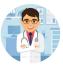

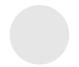

Assist you to efficiently manage the finance

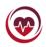

# **USER JOURNEY – DOCTOR**

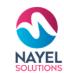

# **Login screen**

Doctor will enter his credential for login.

### **Overview**

After signing in to the website, he will be able to check the dashboard that displays important metrics using interactive data visualizations.

# **Home screen with** modules successful

After login, doctor can view and control different modules such as patients, medicine management, bed management, lab management and reports.

### **GET STARTED** Admin can view, edit and delete

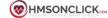

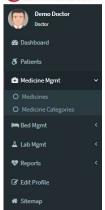

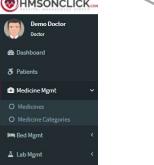

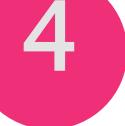

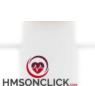

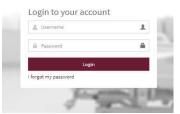

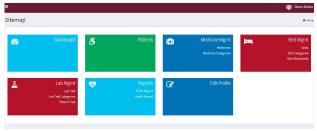

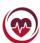

# **DOCTOR FEATURES**

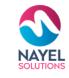

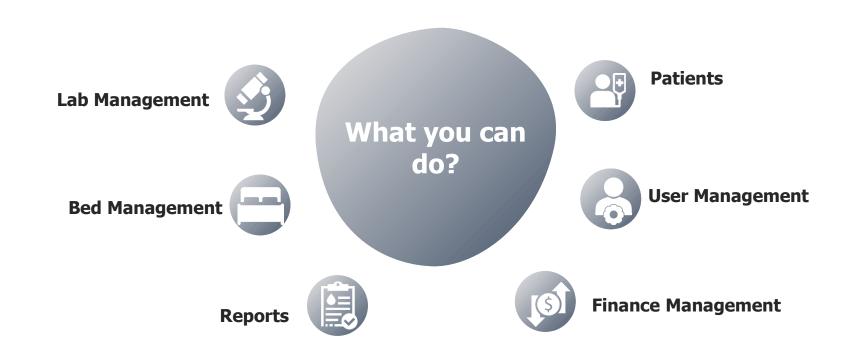

**Actions to perform** 

**VIEW** 

**ADD NEW** 

**EDIT** 

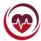

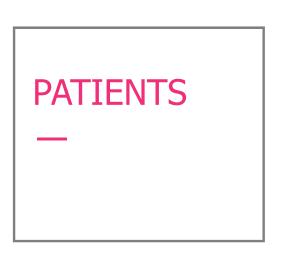

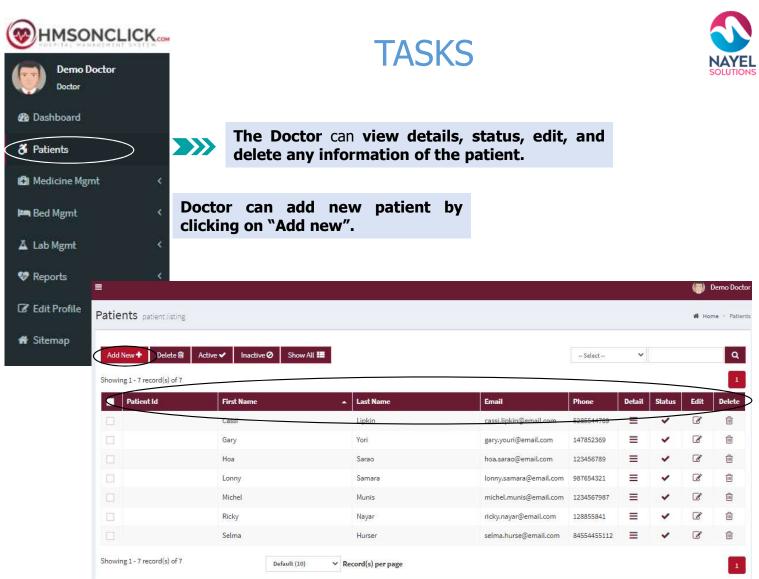

# MEDICINE MANAGEMENT —

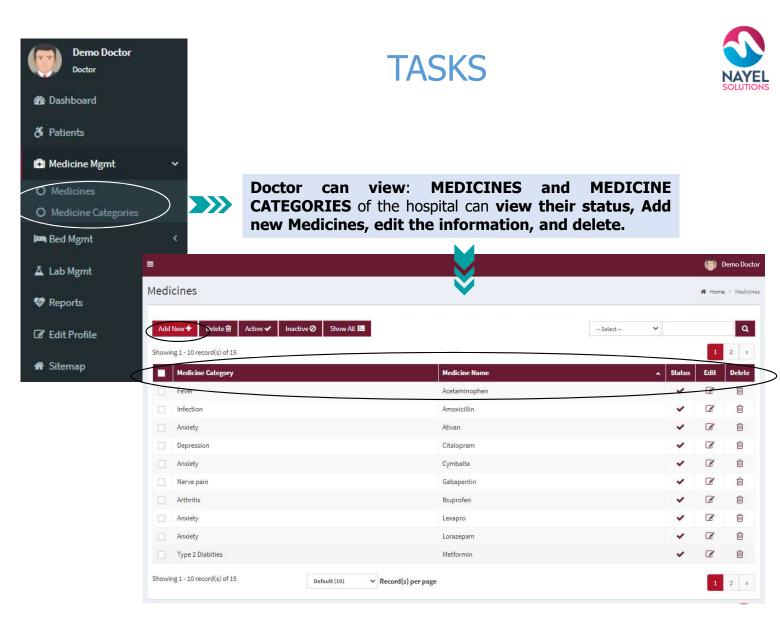

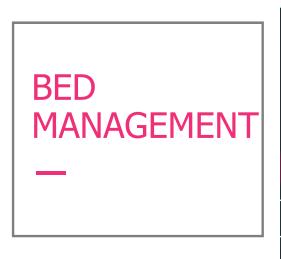

Showing 1 - 5 record(s) of 5

Default (10)

→ Record(s) per page

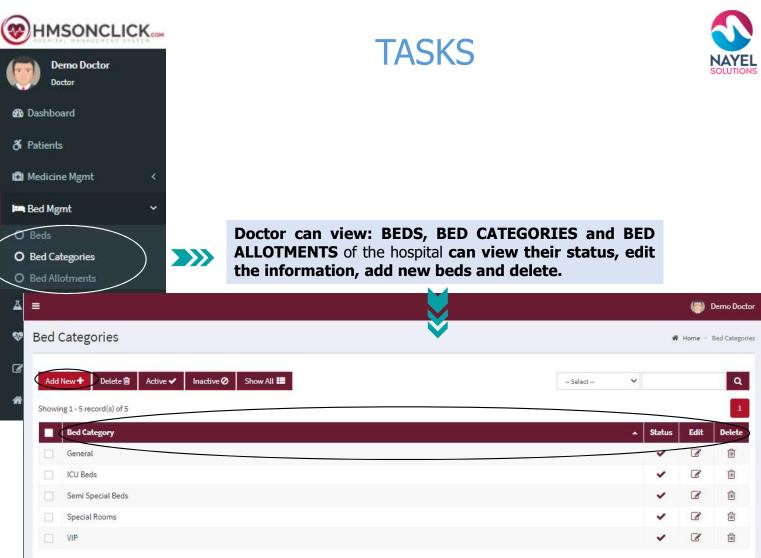

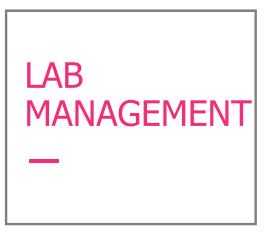

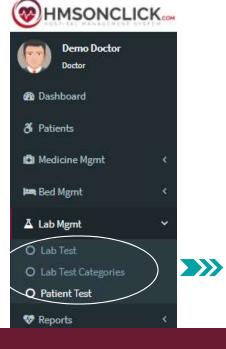

# **TASKS**

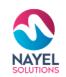

Doctor can view: LAB TEST, LAB TEST CATEGORIES and PATIENT TEST of the hospital can view their status, edit the information, add new and delete.

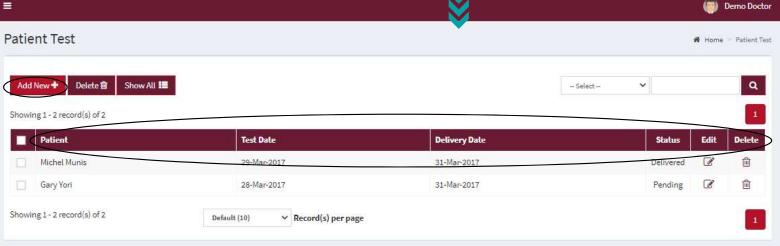

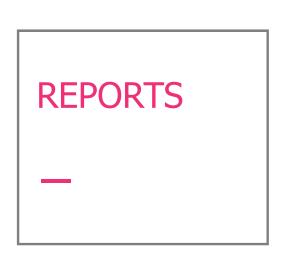

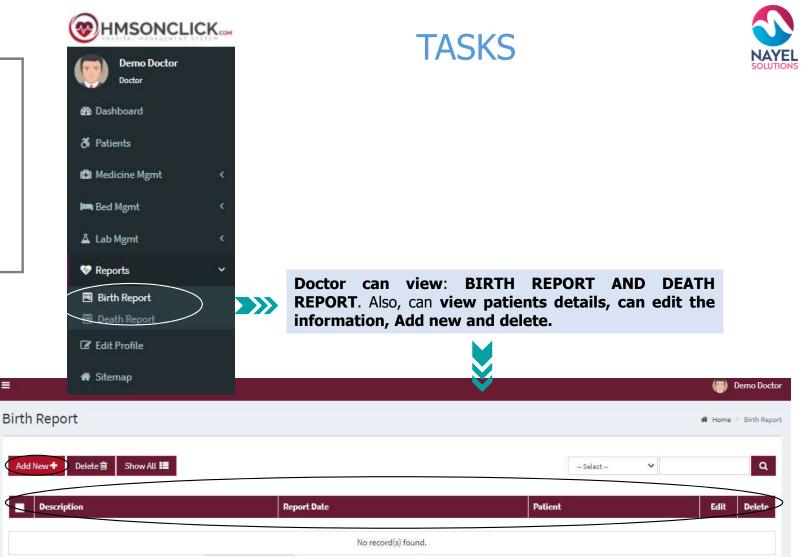

Default (10)

▼ Record(s) per page

# **HMS ON CLICK – USER PROFILES**

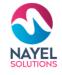

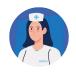

**NURSE** Assists you to efficiently manage clients and doctors

Assists you to efficiently manage the hospitals

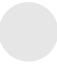

Assists you to efficiently

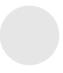

# Assists you to efficiently manage the reports

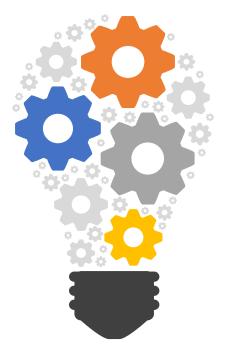

Assist you to efficiently manage the medicines

Assist you to efficiently manage the clients

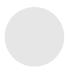

Assist you to efficiently manage the finance

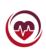

# USER JOURNEY - NURSE

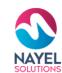

# **Login screen**

Nurse will enter his credential for login.

HMSONCLICK...

Login to your account

## **Overview**

After signing in to the website, he will be able to check the dashboard that displays important metrics using interactive data visualizations.

# Home screen with modules

After successful login, nurse can view and control different modules such as patients, bed management and reports.

### **GET STARTED**

nurse can view, edit and delete

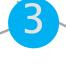

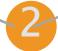

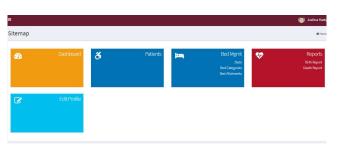

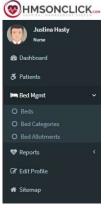

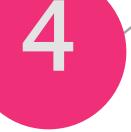

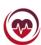

# **NURSE FEATURES**

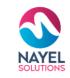

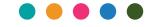

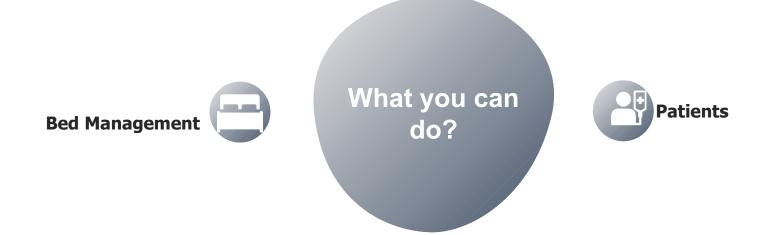

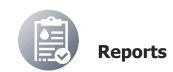

**Actions to perform** 

**VIEW** 

**ADD NEW** 

**EDIT** 

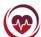

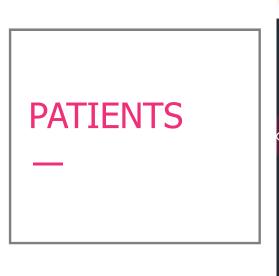

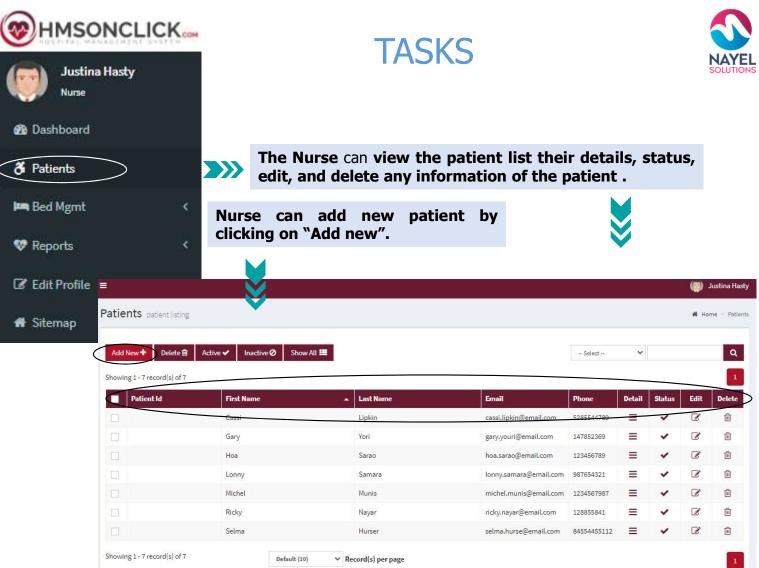

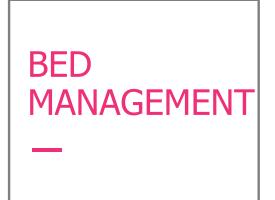

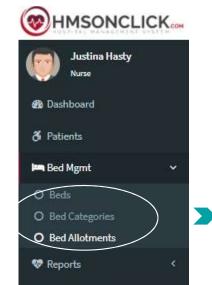

# **TASKS**

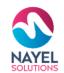

Nurse can view: BEDS, BED CATEGORIES and BED ALLOTMENTS of the hospital can view their status, edit the information, add new beds and delete.

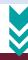

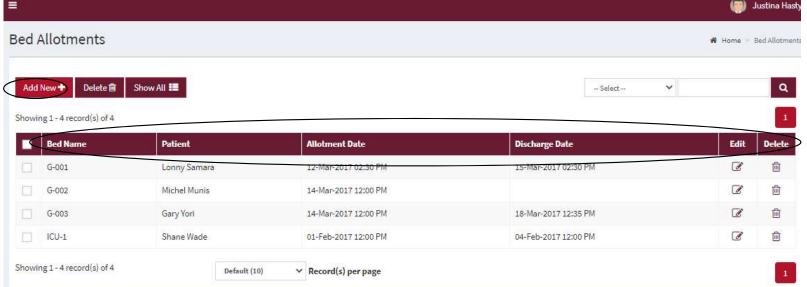

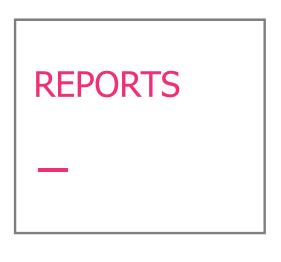

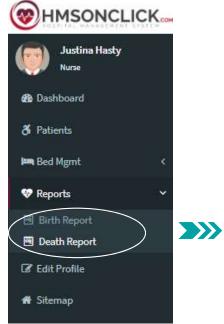

# **TASKS**

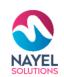

Nurse can view: BIRTH REPORT AND DEATH REPORT. Also, can view patients details, can edit the information, Add new and delete any report.

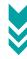

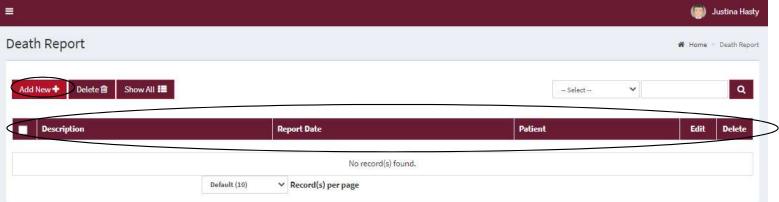

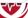

# **HMS ON CLICK – USER PROFILES**

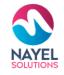

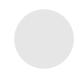

# **NURSE**

Assists you to efficiently manage clients and doctors

## **SUPER ADMIN**

Assists you to efficiently manage the hospitals

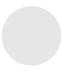

## **LABORATORY**

Assists you to efficiently manage the reports

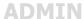

Assists you to efficiently

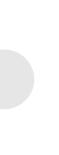

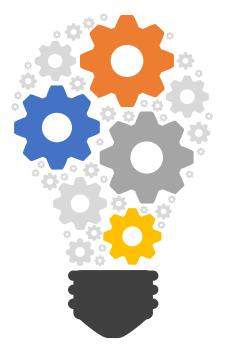

# **PHARMACIST**

Assist you to efficiently manage the medicines

### **DOCTOR**

Assist you to efficiently manage the clients

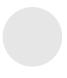

### **ACCOUNTANT**

Assist you to efficiently manage the finance

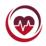

## **USER JOURNEY - LABORATORIAN**

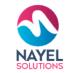

#### **Login screen**

Nurse will enter his credential for login.

Login to your account

#### **Overview**

After signing in to the website, he will be able to check the dashboard that displays important metrics using interactive data visualizations.

## Home screen with modules

After successful login, laboratorian can view and control different modules such as lab management and reports

#### **GET STARTED**

Laboratorion can view, edit and delete

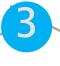

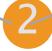

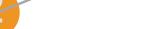

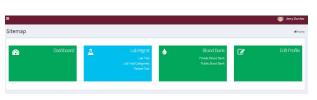

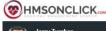

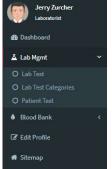

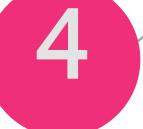

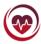

## **LABORTORY FEATURES**

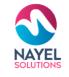

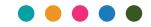

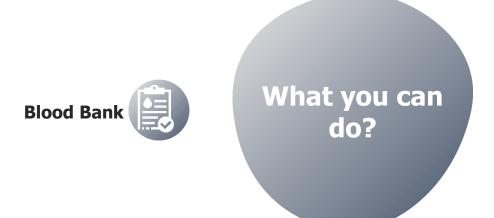

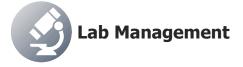

**Actions to perform** 

**VIEW** 

**ADD NEW** 

**EDIT** 

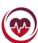

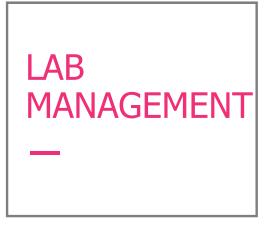

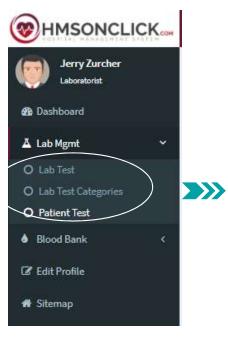

### **TASKS**

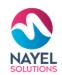

Laboratorian can view: LAB TEST, LAB TEST CATEGORIES and PATIENT TEST of the hospital can view their status, edit the information, add new and delete.

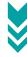

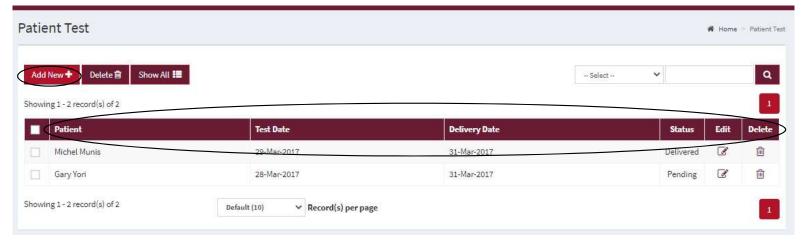

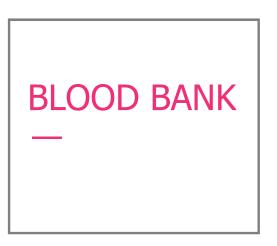

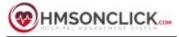

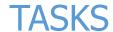

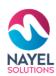

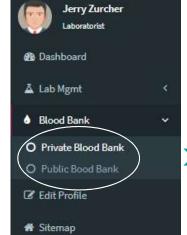

Laboratorian can view: Blood Availability status in Private bank AND Blood availability in Public Blood Bank.

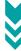

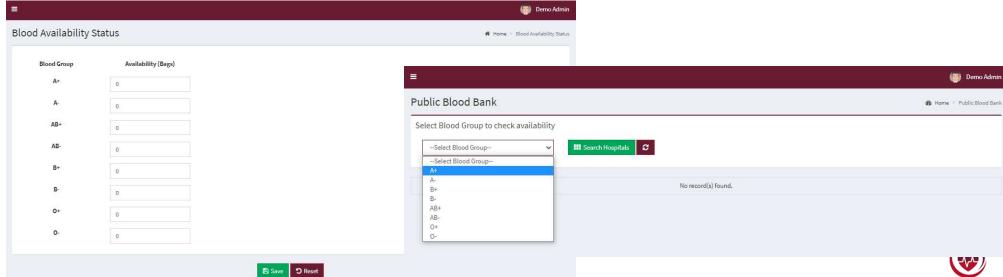

#### **HMS ON CLICK – USER PROFILES**

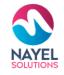

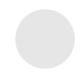

#### **NURSE**

Assists you to efficiently manage clients and doctors

#### **SUPER ADMIN**

Assists you to efficiently manage the hospitals

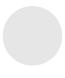

#### **LABORATORY**

Assists you to efficiently manage the reports

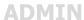

Assists you to efficiently manage hospitals

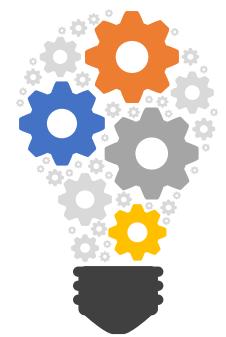

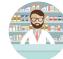

#### **PHARMACIST**

Assist you to efficiently manage the medicines

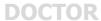

Assist you to efficiently manage the clients

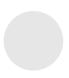

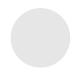

#### **ACCOUNTANT**

Assist you to efficiently manage the medicines

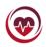

## USER JOURNEY - PHARMACIST

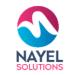

#### **Login screen**

Nurse will enter his credential for login.

#### **Overview**

After signing in to the website, he will be able to check the dashboard that displays important metrics using interactive data visualizations.

## Home screen with modules

After successful login, pharmacist can view only view the modules that are related to him such as medicine management

3

#### **GET STARTED**

Pharmacist can view, edit and delete

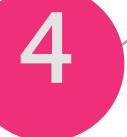

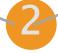

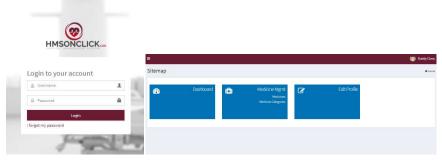

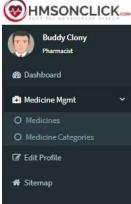

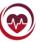

## PHARMACIST FEATURES

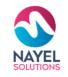

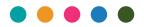

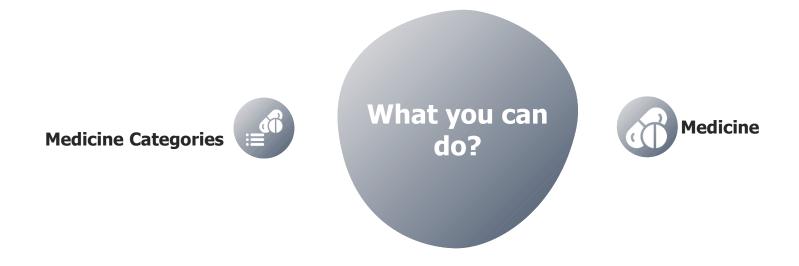

# MEDICINES —

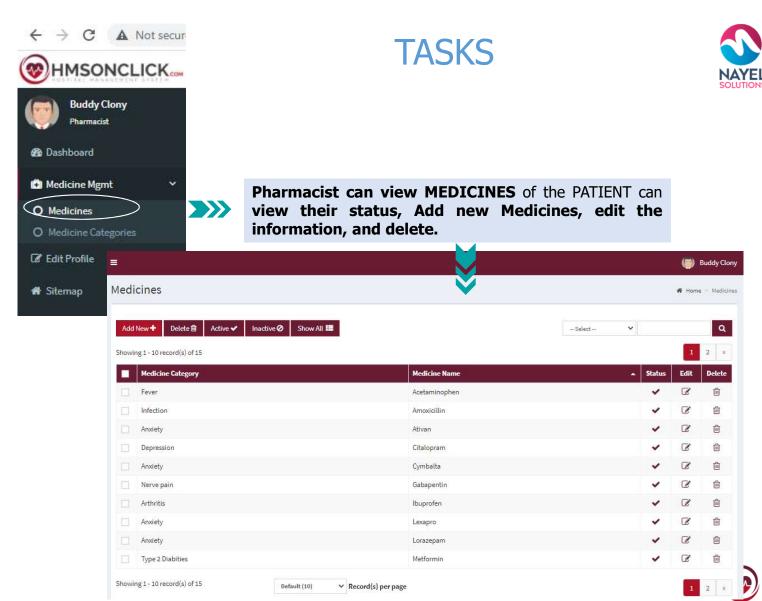

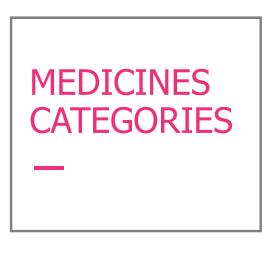

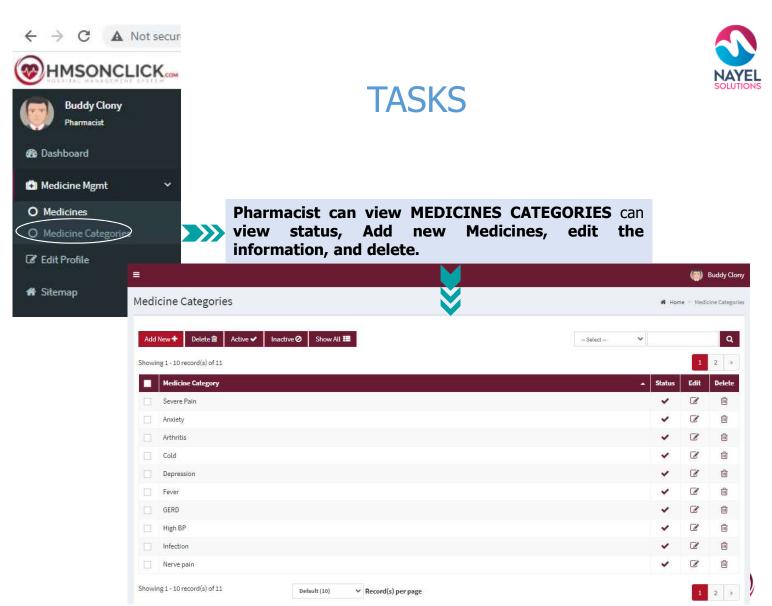

#### **HMS ON CLICK – USER PROFILES**

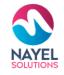

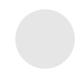

#### **NURSE**

Assists you to efficiently manage clients and doctors

#### **SUPER ADMIN**

Assists you to efficiently manage the hospitals

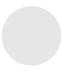

#### **LABORATORY**

Assists you to efficiently manage the reports

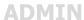

Assists you to efficiently manage hospitals

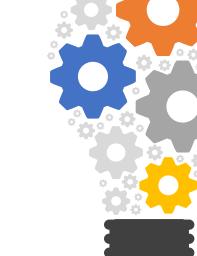

#### **PHARMACIST**

Assist you to efficiently manage the medicines

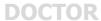

Assist you to efficiently manage the clients

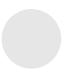

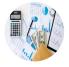

#### **ACCOUNTANT**

Assist you to efficiently manage the finance

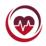

## **USER JOURNEY - ACCOUNTANT**

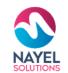

#### **Login screen**

Nurse will enter his credential for login.

#### **Overview**

After signing in to the website, he will be able to check the dashboard that displays important metrics using interactive data visualizations.

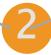

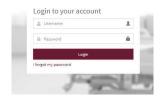

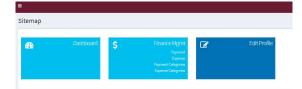

## Home screen with modules

After successful login, accountant can only view the modules that are related to him such as finance management

#### **GET STARTED**

Accountant can view, edit and delete

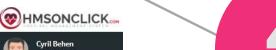

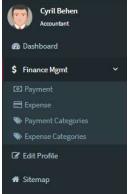

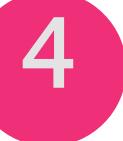

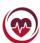

## **ACCOUNTANT FEATURES**

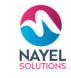

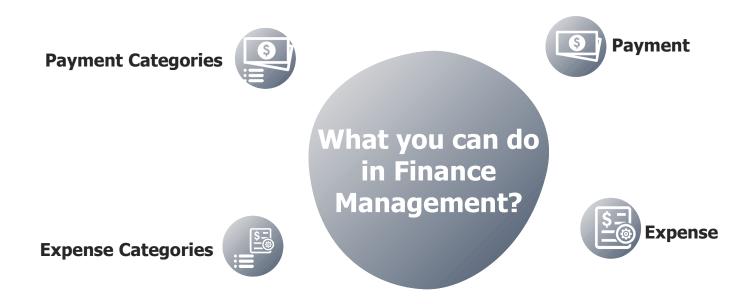

**Actions to perform** 

**VIEW** 

**ADD NEW** 

**EDIT** 

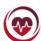

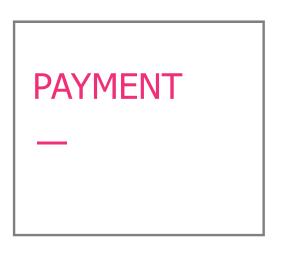

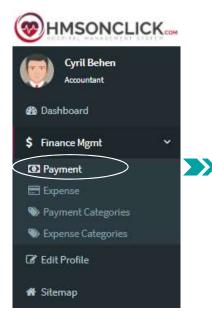

#### **TASKS**

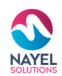

Accountant can view PAYMENT of the patients can view their status, invoice, edit the information, add new and delete.

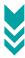

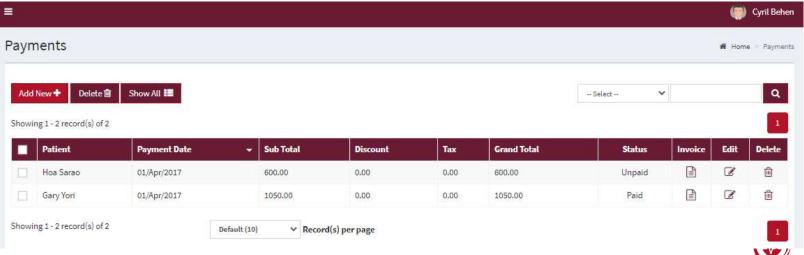

## EXPENSE —

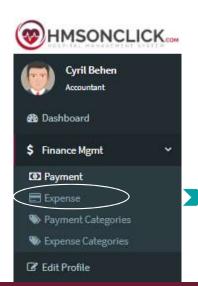

### **TASKS**

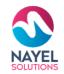

Accountant can view EXPENSE of the hospital can view, edit the information, add new and delete.

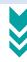

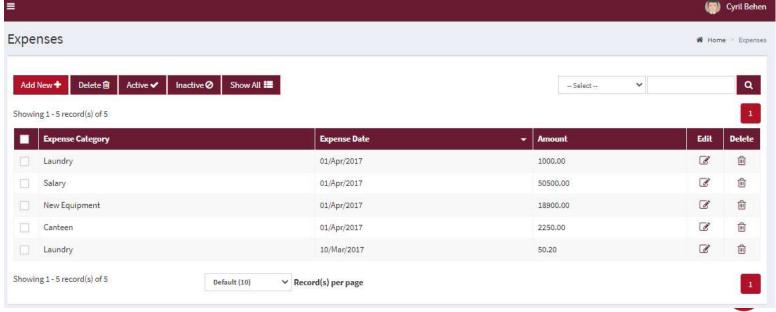

## PAYMENT CATEGORIES

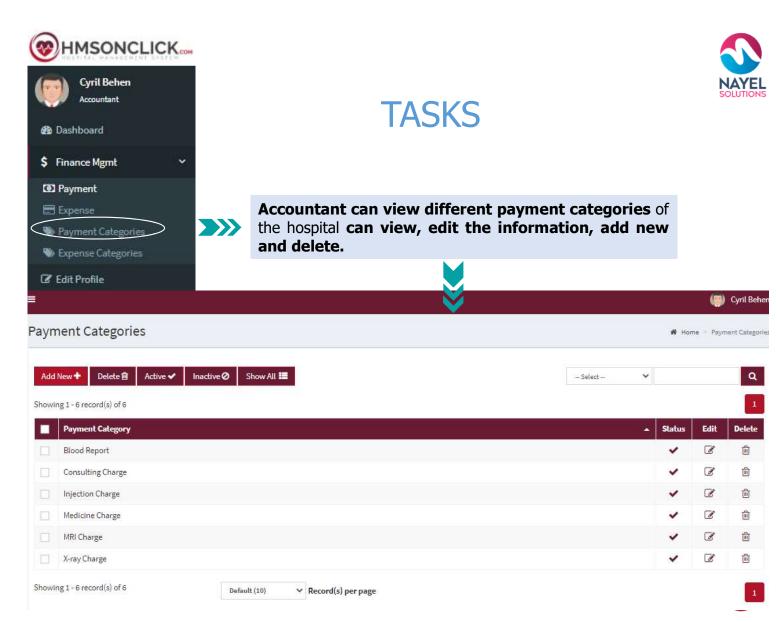

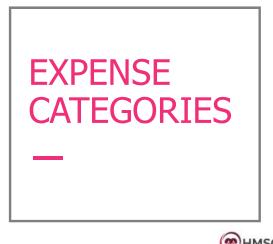

₩ Sitemap

Salary

Showing 1 - 6 record(s) of 6

Default (10)

→ Record(s) per page

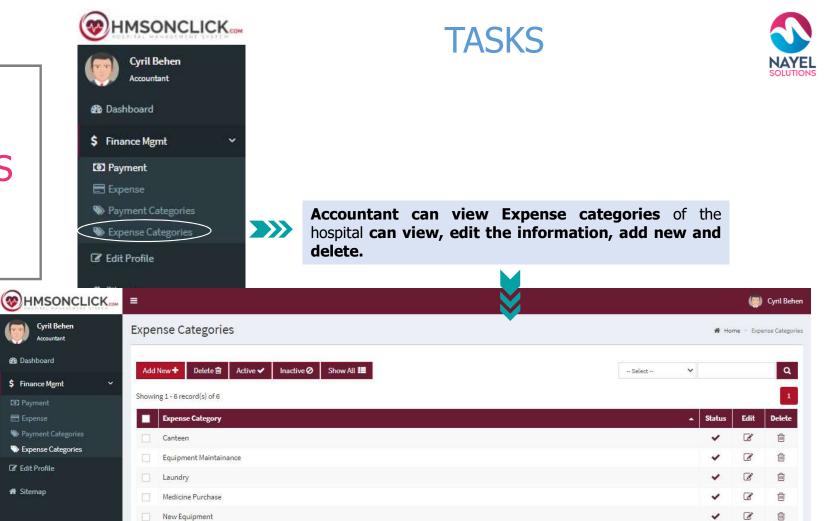

1

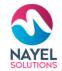

## THANK YOU

## **ANY QUESTIONS?**

Kindly contact at: info@nayelsolutions.com

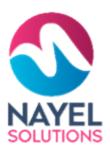

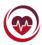